# CSS Portal Guide

The Customer Self-Service (CSS) Portal is the DFW Airport's online construction permitting and inspection system.

### Table of Contents

- Creating a CSS Portal Account (Pages 2-3)
- Editing Personal Information (Page 3)
- Applying for a Permit (Pages 4-15)
	- o Development Construction Permit
	- o Airlines Construction Permit
	- o Airport Board Construction Permit
	- o Certificate of Occupancy Permit
	- o Concessions Construction Permit
- Applying for a Miscellaneous Trade Permit (Pages 16-21)
- How to Access your permit(s) (Page 22)
- Check Plan Review Status (excluding Misc. Trade and Certificate of Occupancy) (Pages 23-24)
- Plan Review Process Flow Chart (Page 25)
- Check Markups on Attachments (Pages 26-27)
- How to Attach files for Resubmittal (Page 28)
- How to Request Inspections (Pages 29-32)
- Check Inspection Status (Pages 33-34)
- Troubleshoot Assistance (Page 35)

#### Creating a CSS Portal Account

The Customer Self-Service (CSS) Portal is the DFW Airport's online construction permitting and inspection system. This is where you will go to apply for permit(s), check permit statuses, schedule inspections, etc.

To access the portal please follow this link to register and/or access your permit(s):

<https://dfwairporttx-energovpub.tylerhost.net/Apps/SelfService#/home>

1. Once you arrive at the home page for the CSS Portal click on "Login or Register" button to create a new CSS Portal account

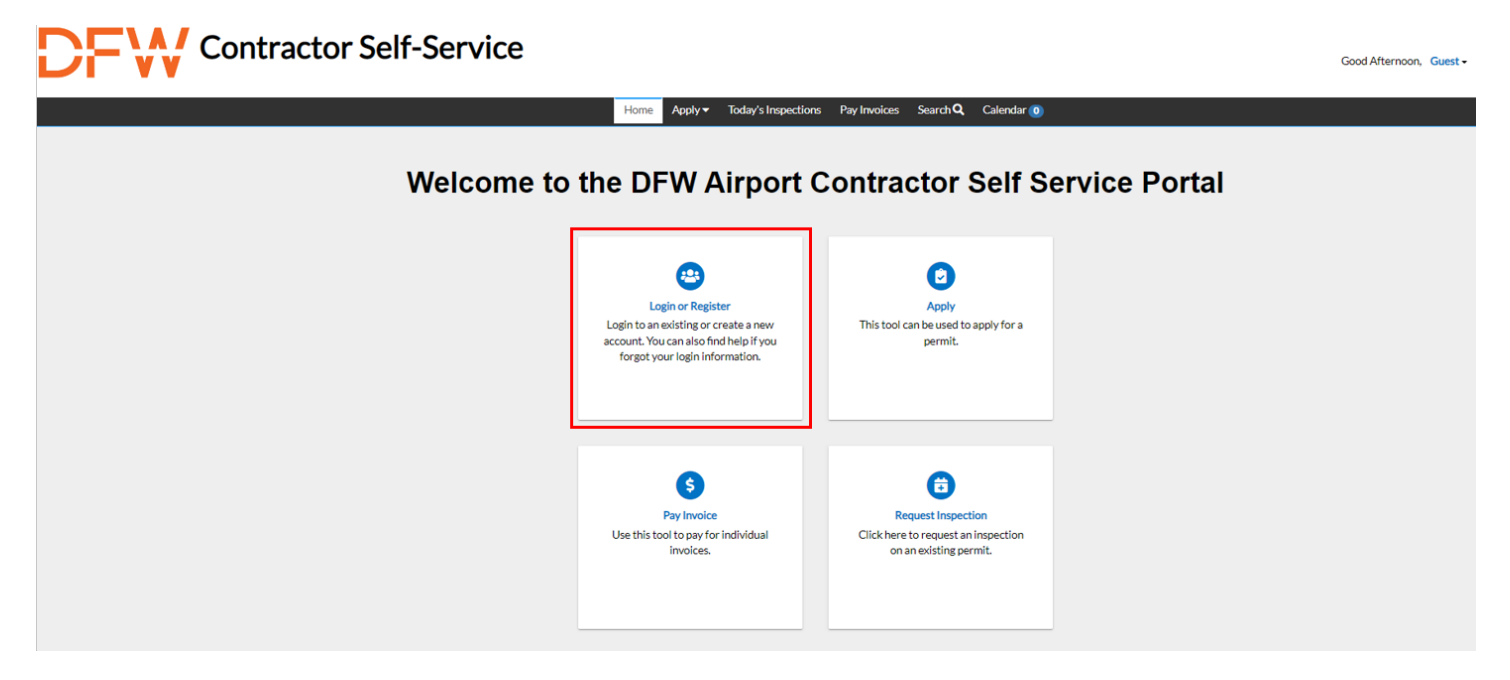

2. Enter in the email address you would like to have associated with your account. Click the "Next" button to proceed with confirming your email address

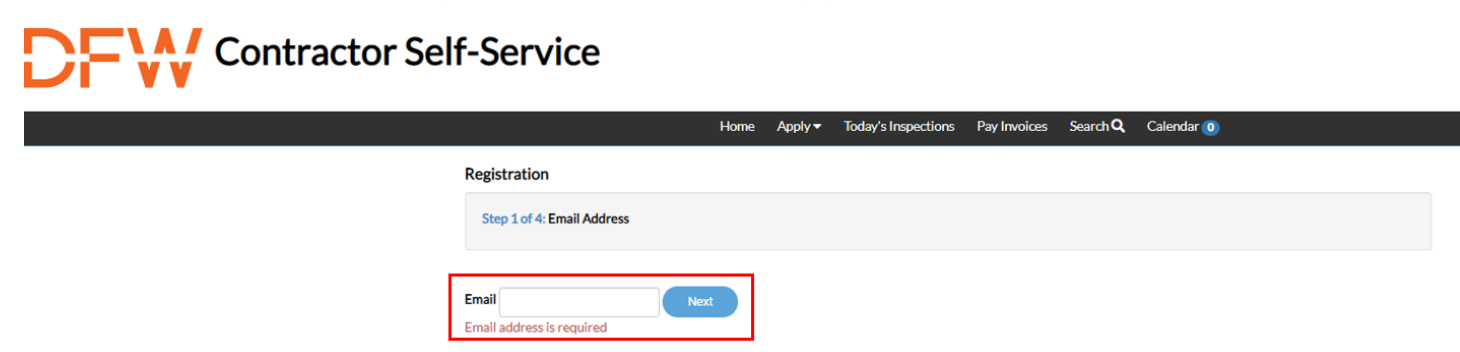

NOTE about email confirmation: You will receive an email asking you to confirm your email. Please be sure to check your spam and junk email.

#### 3. Click the "Confirm" link to create a new CSS Portal account.

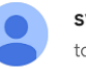

svc.CSSSMTP@tylerhost.net to me  $\blacktriangledown$ 

You are receiving this automated e-mail based on a user registration request that we received for the Civic Access tool for our jurisdiction. The purpose of this confirmation is to validate the e-mail address that was provided in the initial user registration process is the correct e-mail address for your user account. Please click the link below to continue to the next step of the user registration process.

Confirm

- 4. Finalize your account registration
- Once you arrive back at the CSS Portal, click the "register" button to finalize your new account
- $\triangleright$  While only some of the fields are "Required", we encourage you fill out as much additional information as you can, as it will help us in contacting you during the process
- $\triangleright$  After submitting the final piece of the account registration, you will arrive at a confirmation page. If you are ready to proceed, click on the "Login" button

#### Editing Personal Information

- 1. To edit your personal information, go to your name in the top right corner
- 2. Click the drop-down arrow and select "Personal Information" from the menu
- 3. Here you will be able to edit your contact information

#### Applying for a New Permit

Once you have created your account you will be directed to your home page or "Dashboard".

1. Click the "Apply" button.

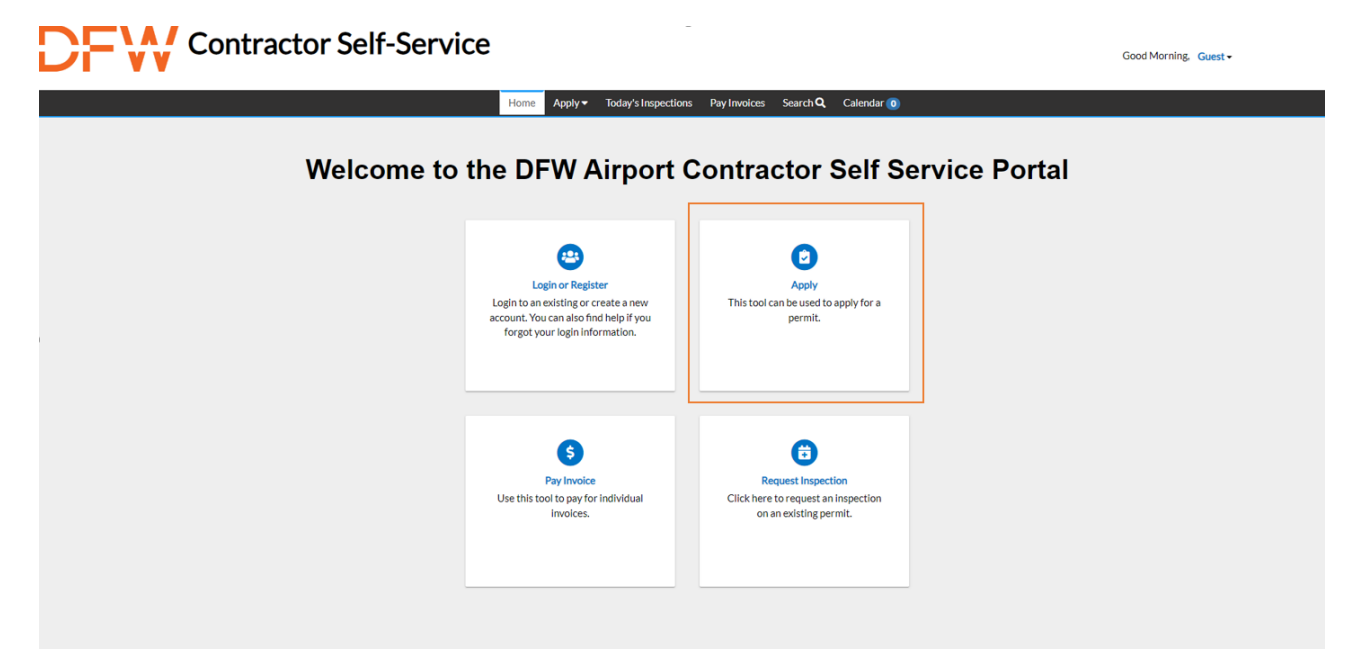

2. Click "All" to view the list of permit types. Once you find your permit type click "Apply".

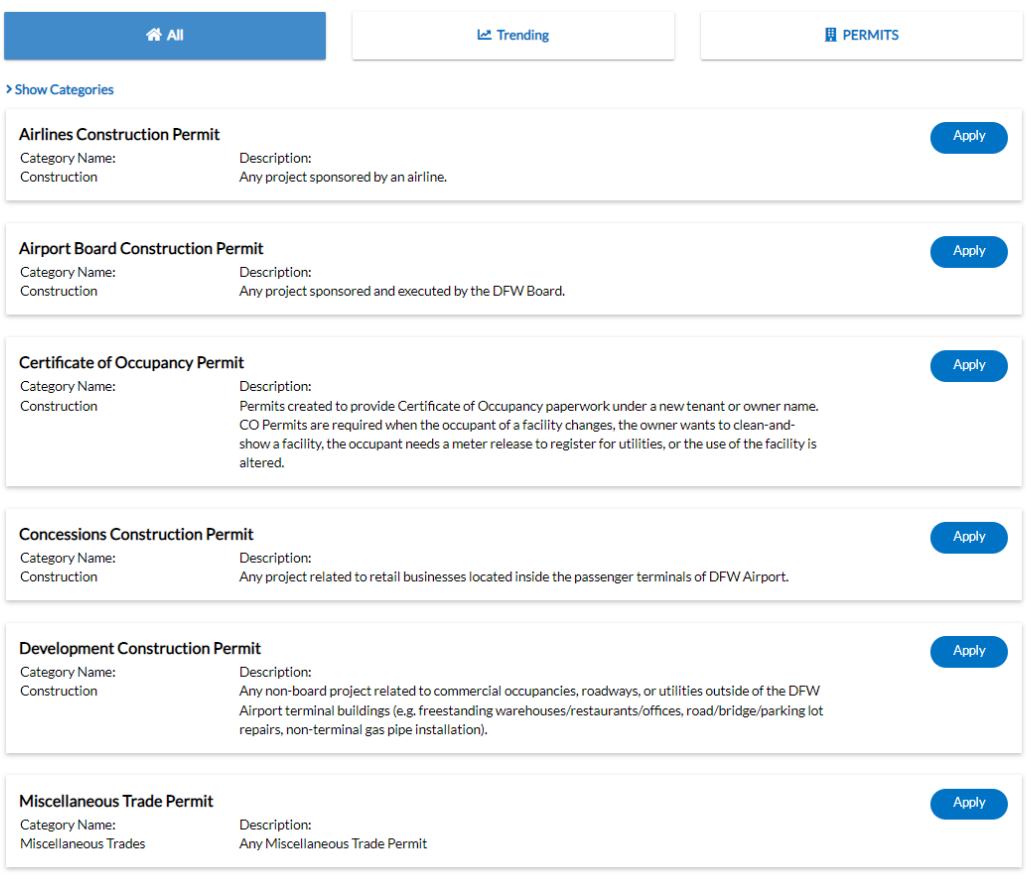

### Application Process for the following permits:

- Airlines Construction Permit
- Airport Board Construction Permit
- Certificate of Occupancy Permit
- Concessions Construction Permit
- Development Construction Permit

#### NOTE: ONLY THE BUILDING OWNER OR TENANT CAN APPLY FOR A PERMIT.

Unless it is an MT permit, then the contractor can apply.

\*IF you are applying for a Development Permit, please send your application and drawings to Commercial Development to review at [krodriguez@dfwairport.com](mailto:krodriguez@dfwairport.com) 

- 1. Permit Type
- $\triangleright$  Description: Add details about your project, such as a brief description of the project scope or business name if applicable. (If you have multiple phases of a certain project, you will need to create individual permits for each phase).

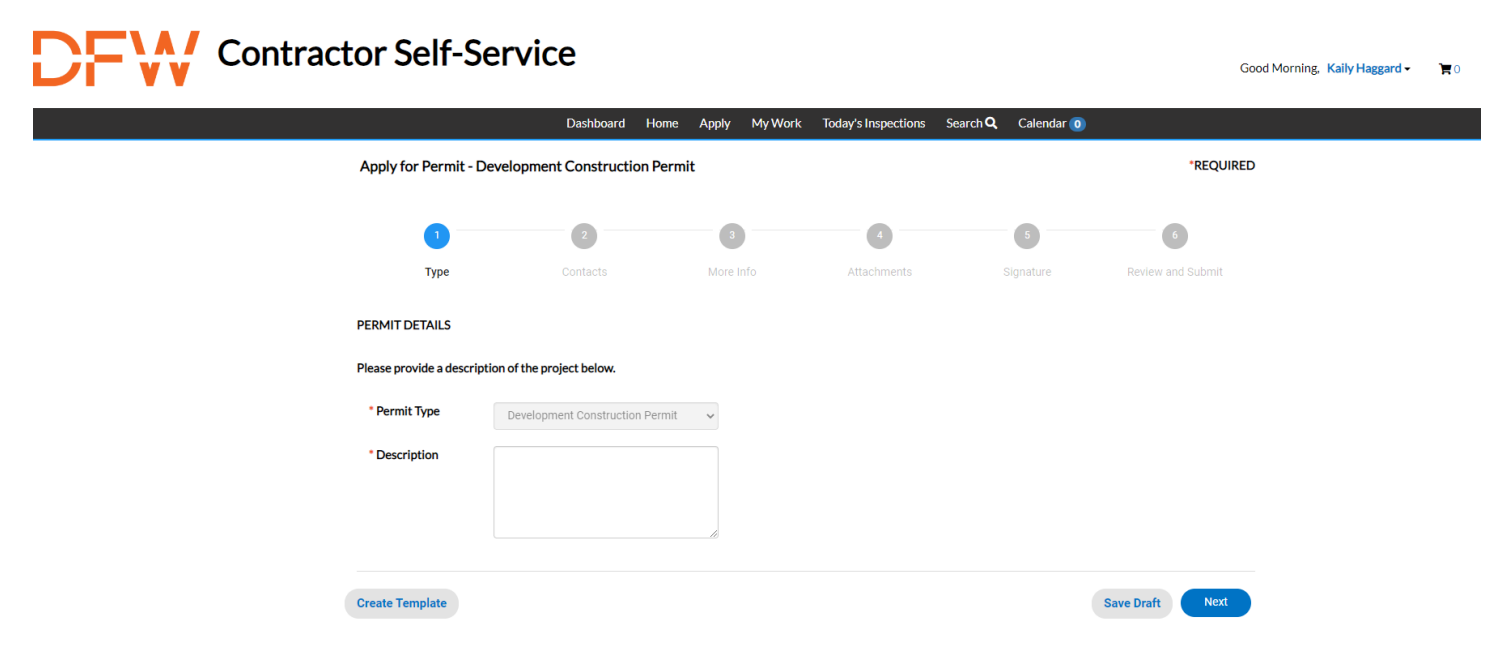

- 2. Contacts
- $\triangleright$  Adding Contacts: Here you will add all the contacts that will need access to the permit. You will automatically be listed as the applicant but may add additional contacts.

NOTE: If you need to add a new contact after submitting the application you will need to contact Helen Estrada at [\(hestrada@dfwairport.com\)](mailto:hestrada@dfwairport.com), Kaily Haggard at [\(khaggard@dfwairport.com\)](mailto:khaggard@dfwairport.com) or Morgan Springfield at [\(mspringfield@dfwairport.com\)](mailto:mspringfield@dfwairport.com)

## A Contractor Self-Service

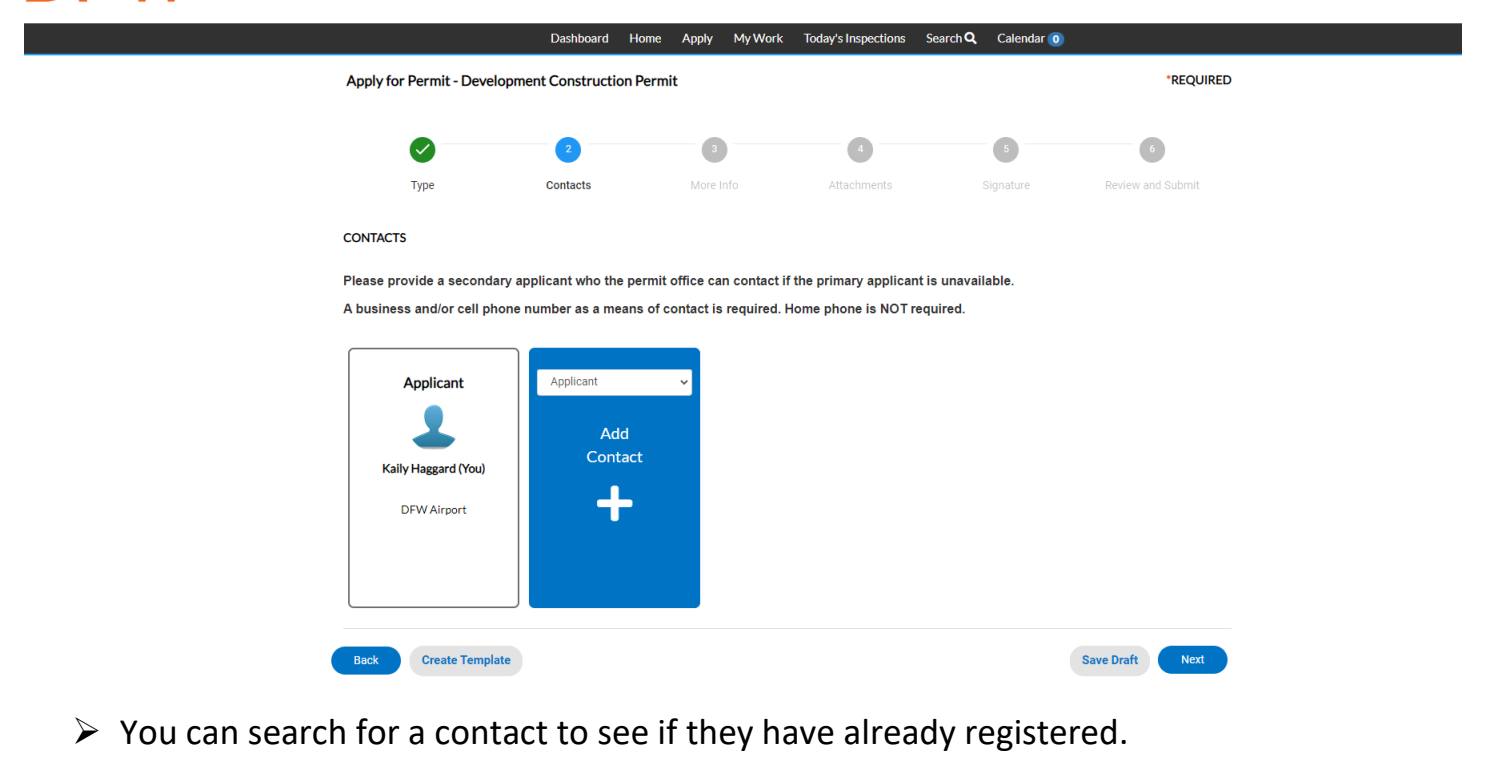

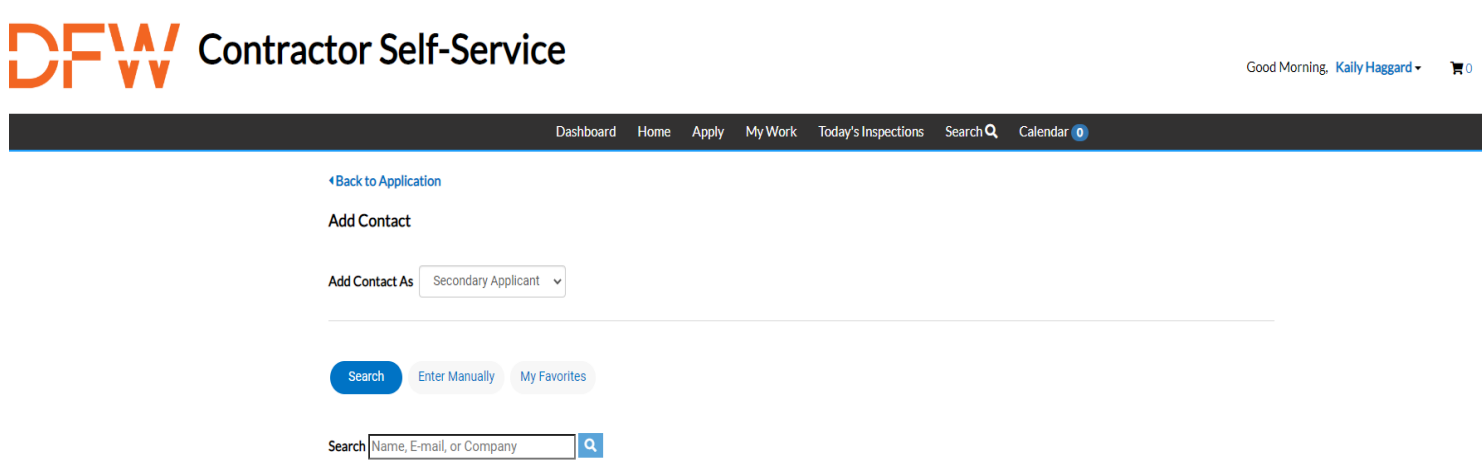

 $\triangleright$  If they have not registered, you will need to enter their information manually.

NOTE: Adding a contact does not mean they have access to the permit. They will still need to create an account to view the permit.

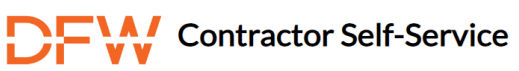

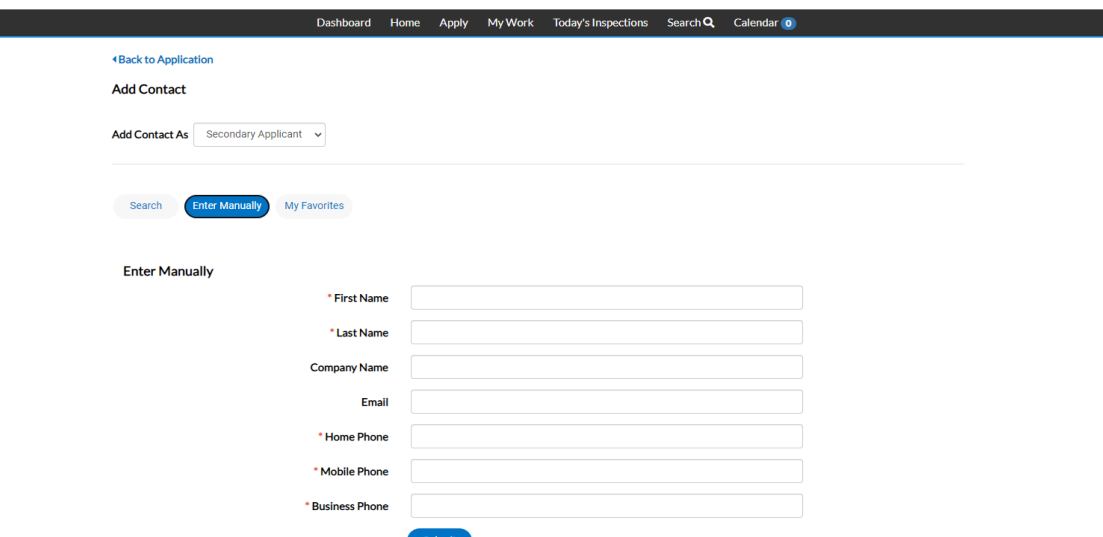

- 3. More Info
- $\triangleright$  Adding More Information: Please provide as much information and detail as you can.

Every section highlighted red is required. DO NOT submit your application if these fields are not filled in.

NOTE: Project Address/ Work Site Address needs to be an actual address. DO NOT put just a terminal alpha. Each terminal has a designated address. You can add specifics after the physical address such as gate #, column #, etc.

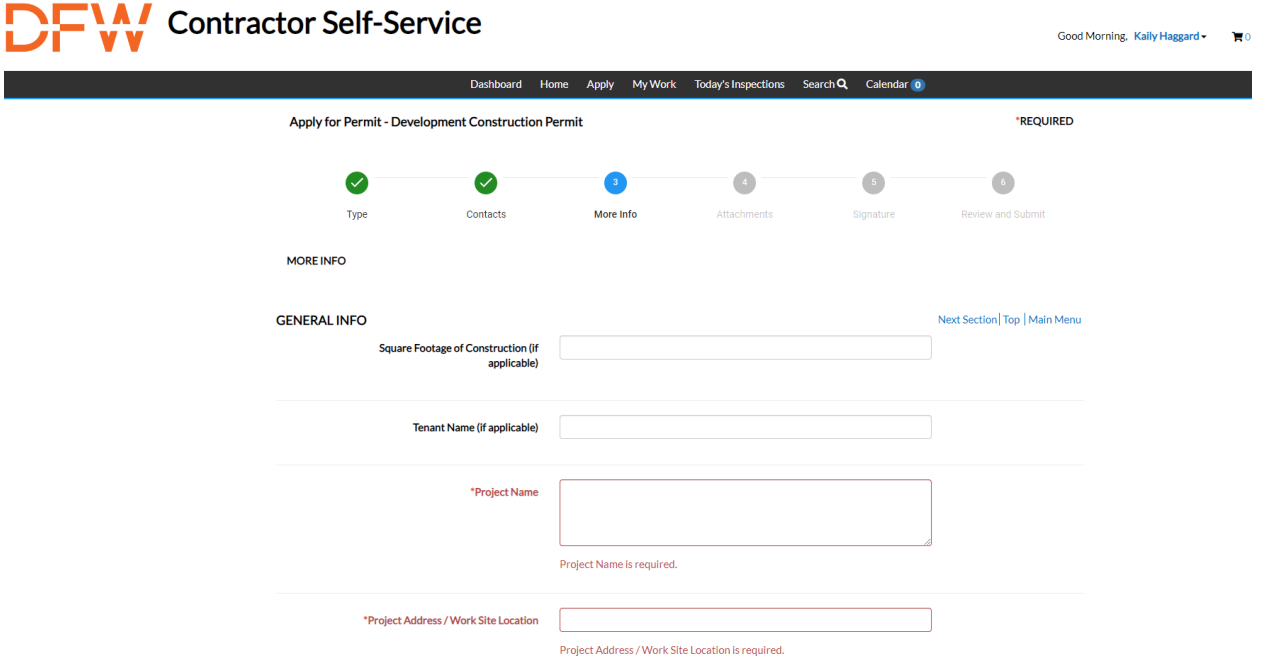

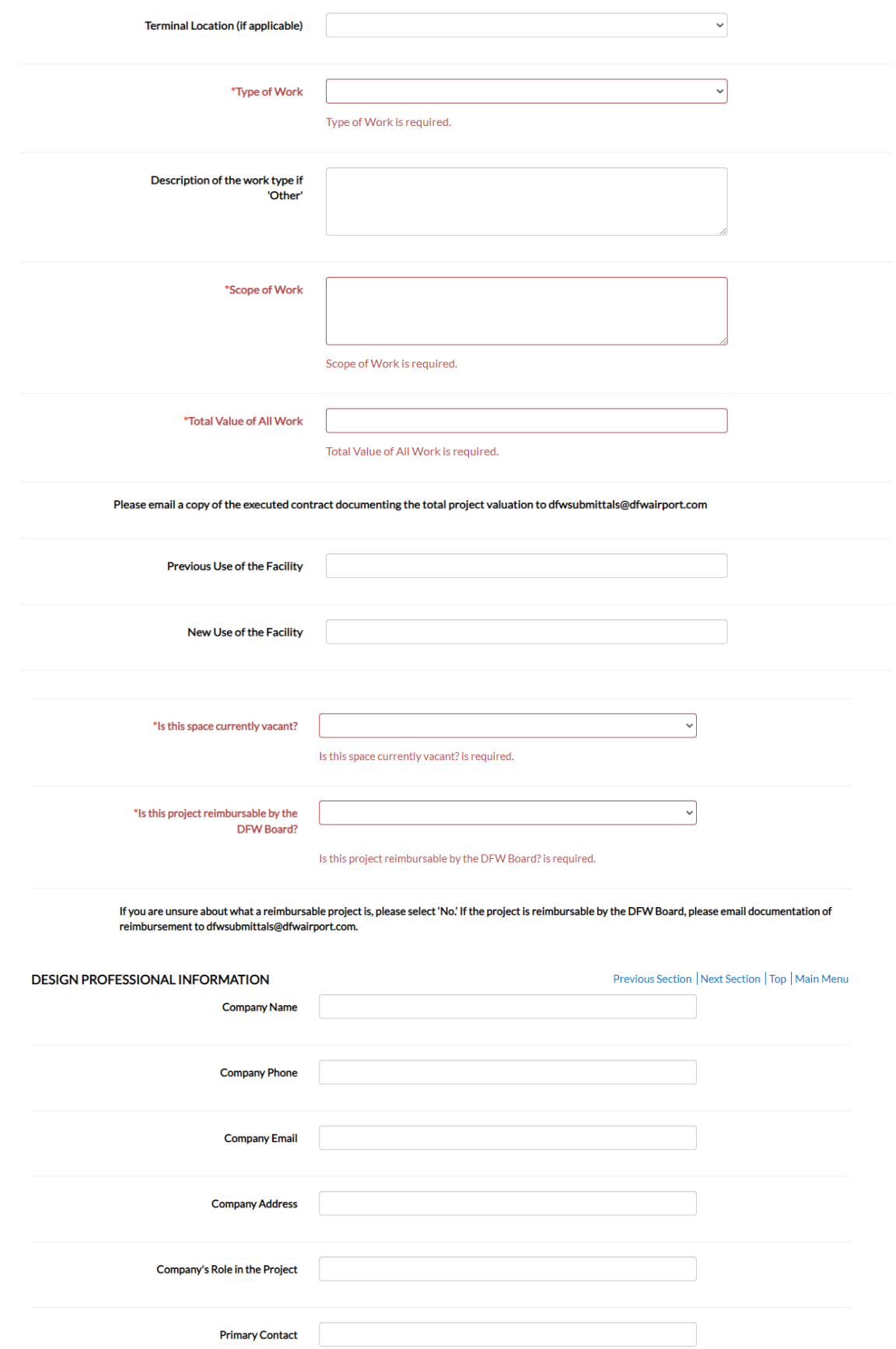

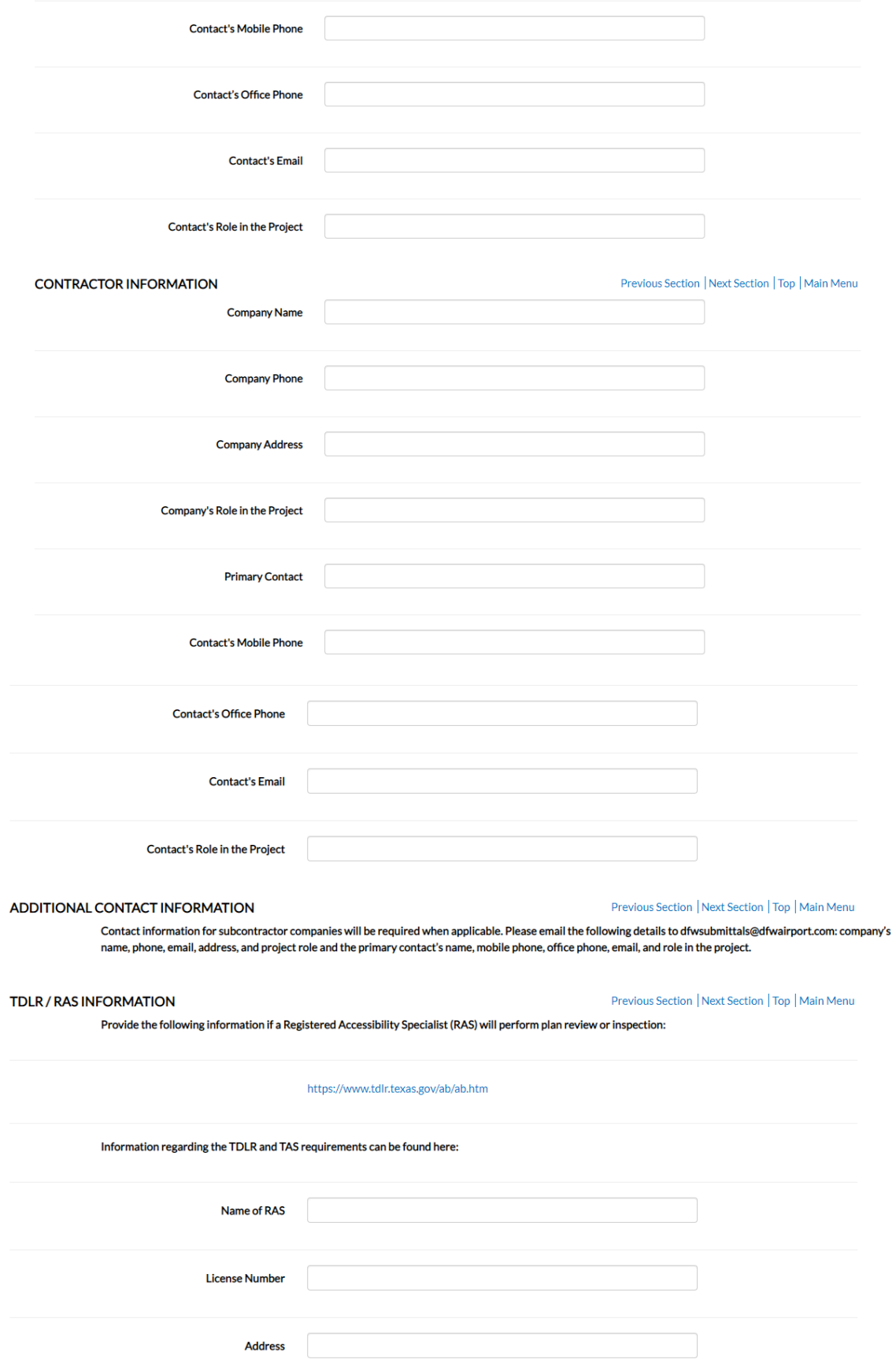

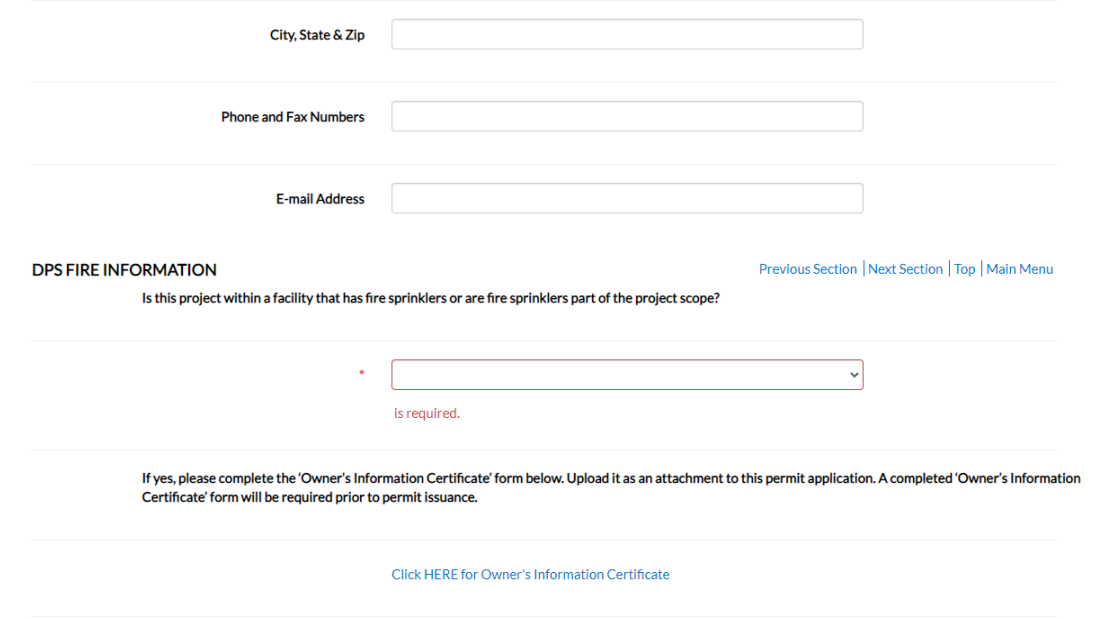

NOTE: If the project has fire sprinklers or fire sprinklers are part of the project scope you will have to fill out the "Owner's Information Certificate". You will need to download the file, fill it out, save it, then attach it to your permit.

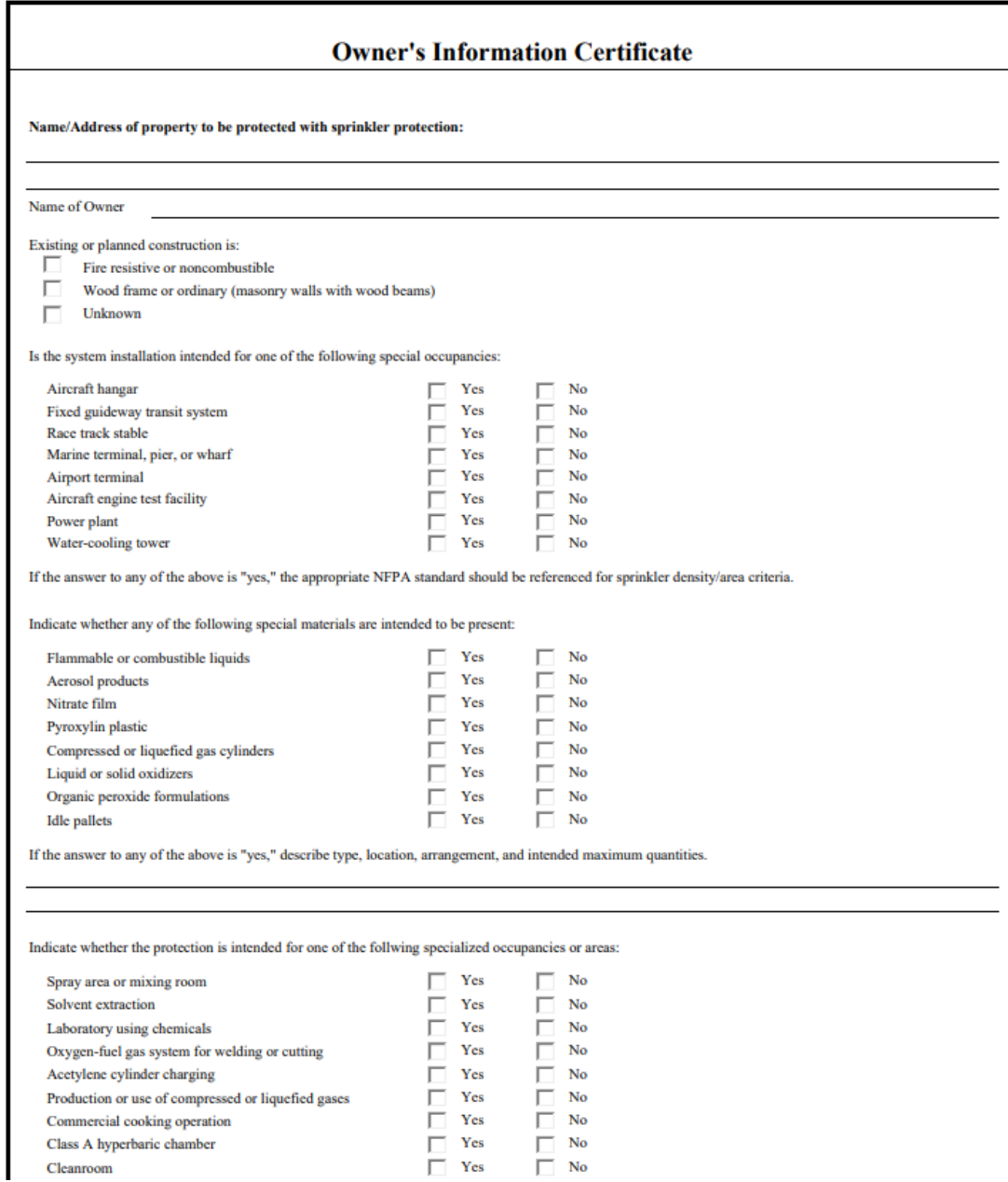

NOTE: Please fill out the entire form.

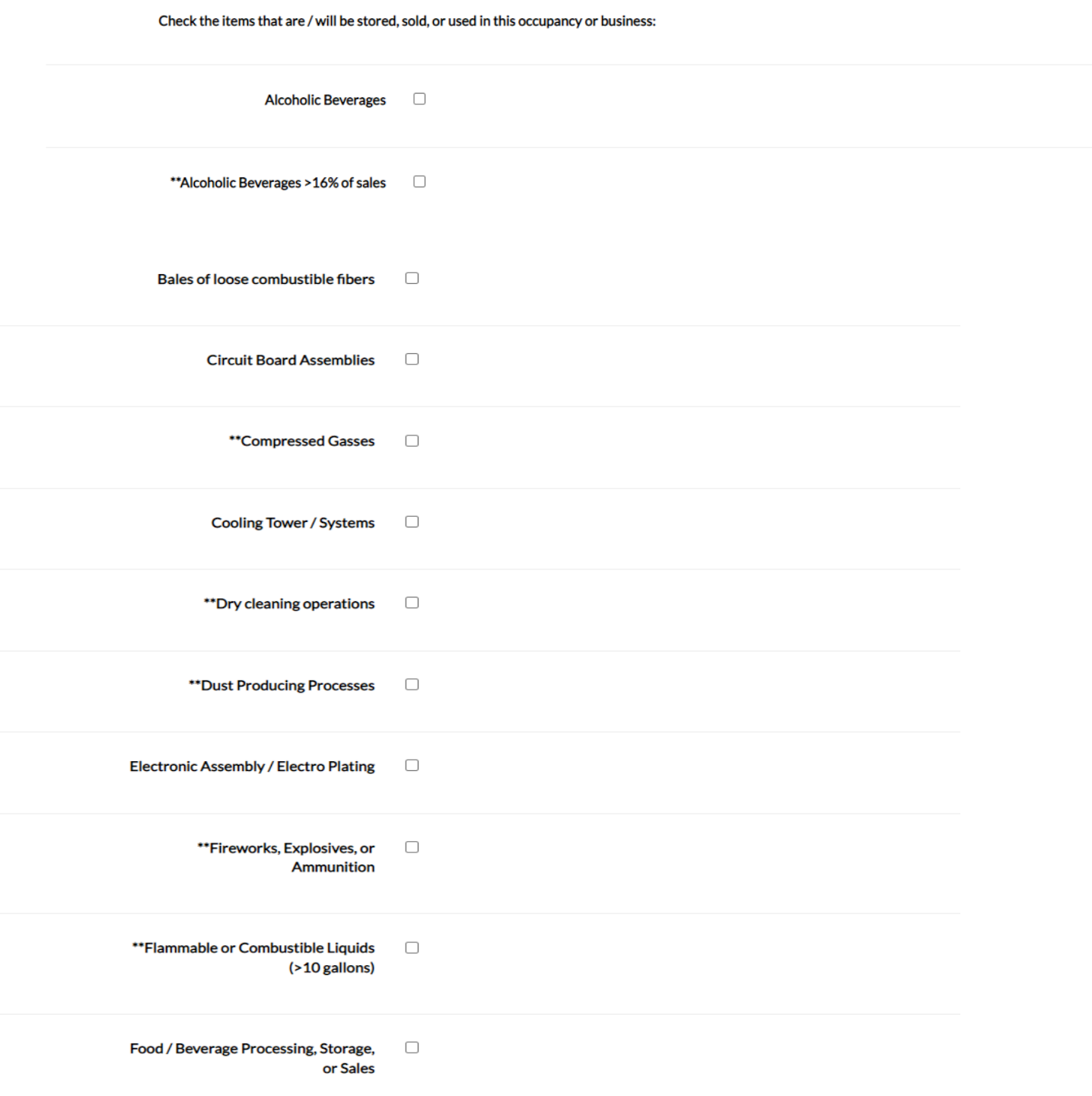

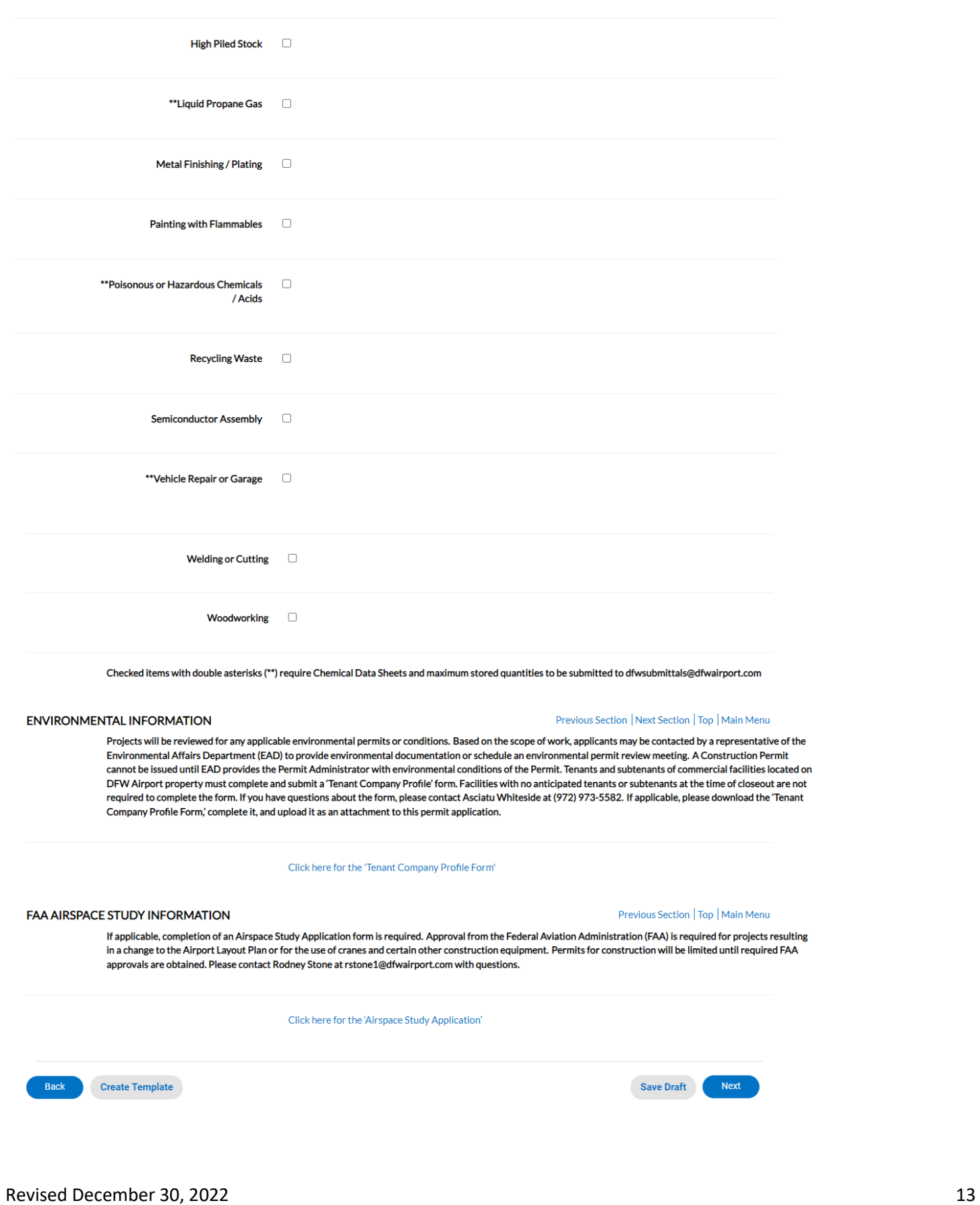

Food Products  $\Box$ 

\*\*Fueling or Dispensing Operations Q

he d on<br>not<br>nt

- 4. Attachments
- $\triangleright$  Adding Attachments: To upload attachments, first click on the down arrow to select the category that the file best describes. If you are unsure, please select other. Then click the "+" button. Please upload all REQUIRED attachments.

NOTE: If you are having issues uploading attachments after submitting your application you will need to contact Helen Estrada at [\(hestrada@dfwairport.com\)](mailto:hestrada@dfwairport.com) Kaily Haggard at (khaggard@dfwairport.com).

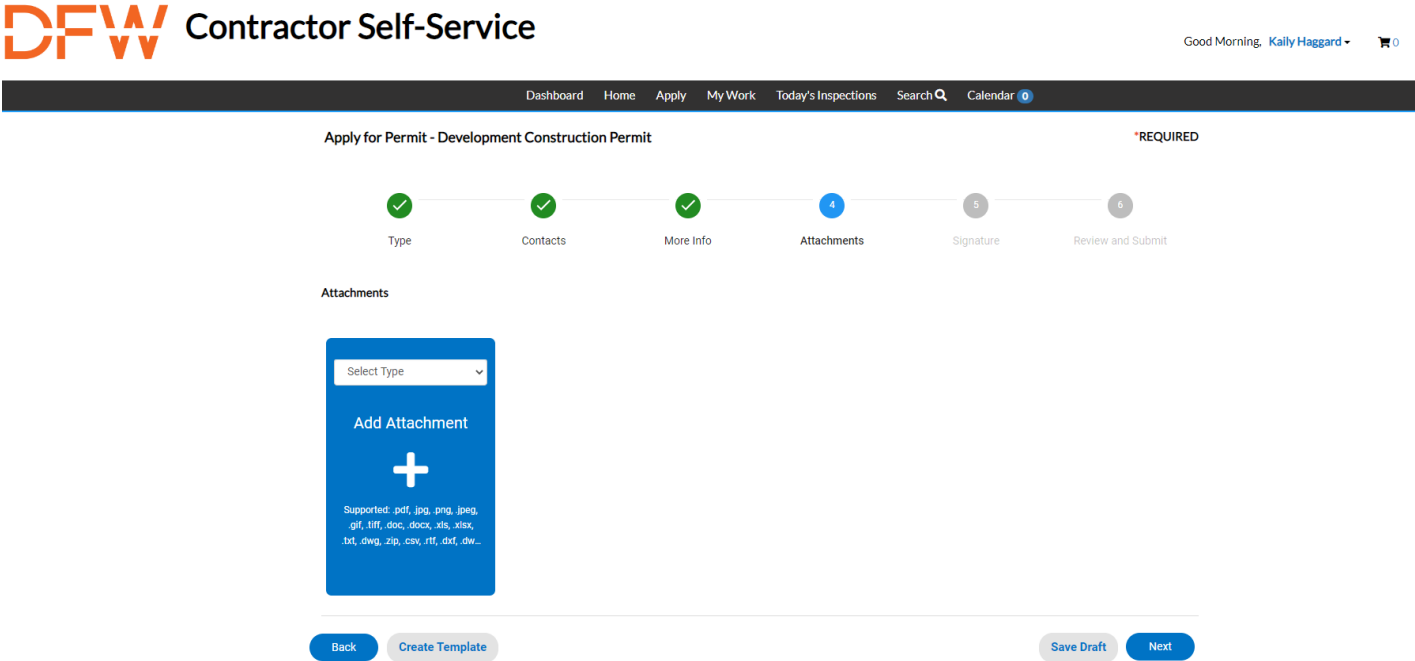

- 5. Signature
- $\triangleright$  Please read through the document before signing.

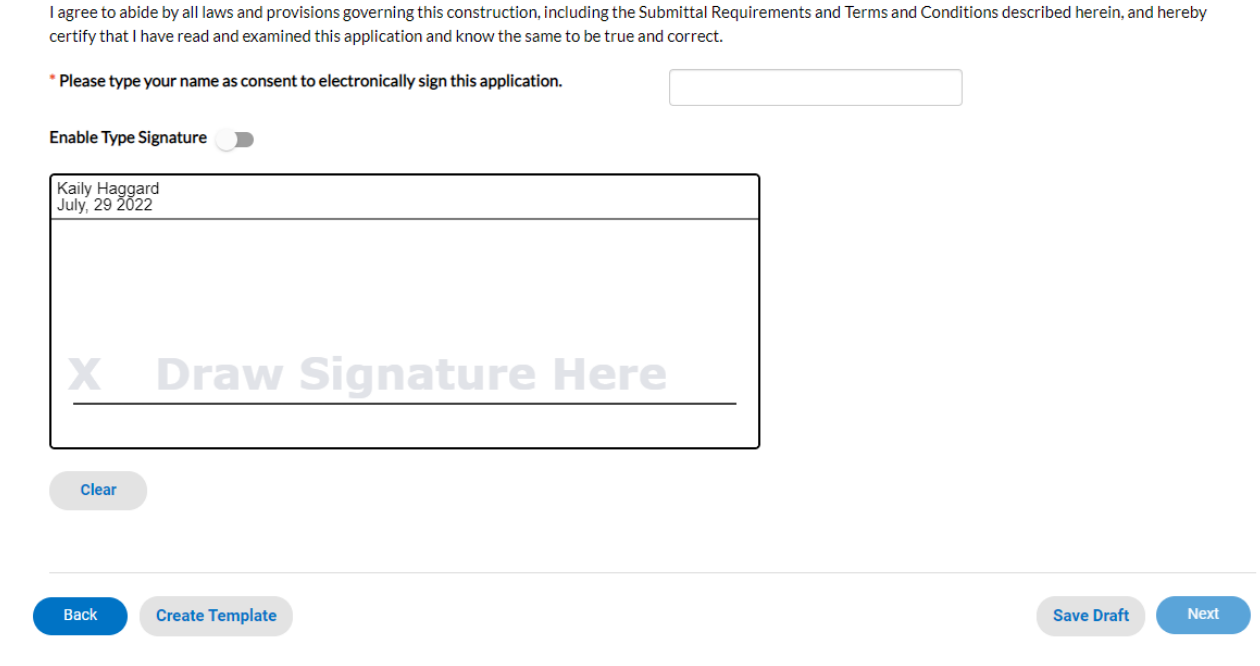

- 6. Review and Submit
- $\triangleright$  Please review and make changes to your application if needed BEFORE submitting.

NOTE: Once you submit your application, changes or revisions will only be possible by contacting Kaily Haggard at (khaggard@dfwairport.com).

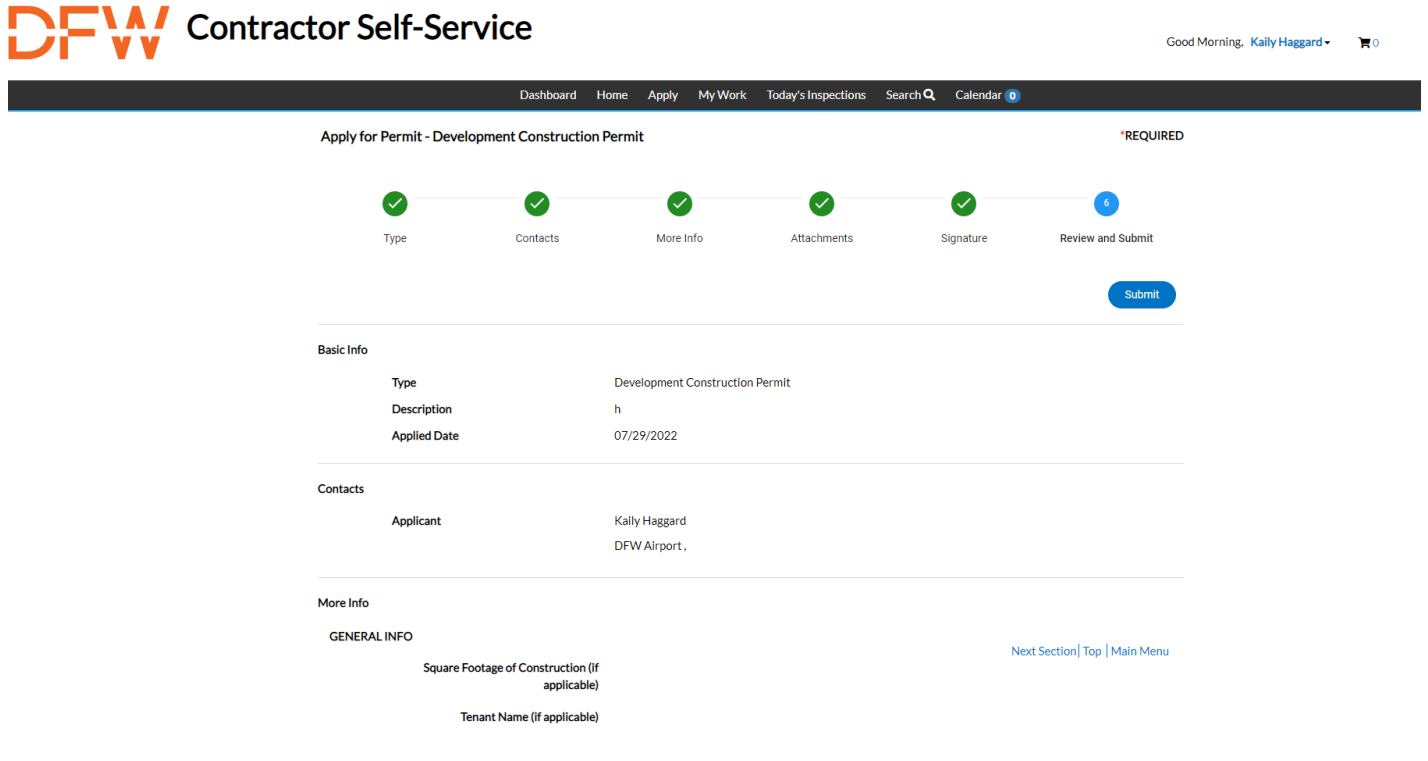

## Application Process for Miscellaneous Trade Permit:

- 1. Permit Type
- $\triangleright$  Description: Add details about your project, such as a brief description of the project scope or business name if applicable. A Misc. Trade permit must be a "like for like" project. If your project will add new features, then you must apply for a full permit.
- $\triangleright$  CO Permits are required when the occupant of a facility changes, the owner wants to clean-and-show a facility, the occupant needs a meter release to register for utilities, or the use of the facility is altered

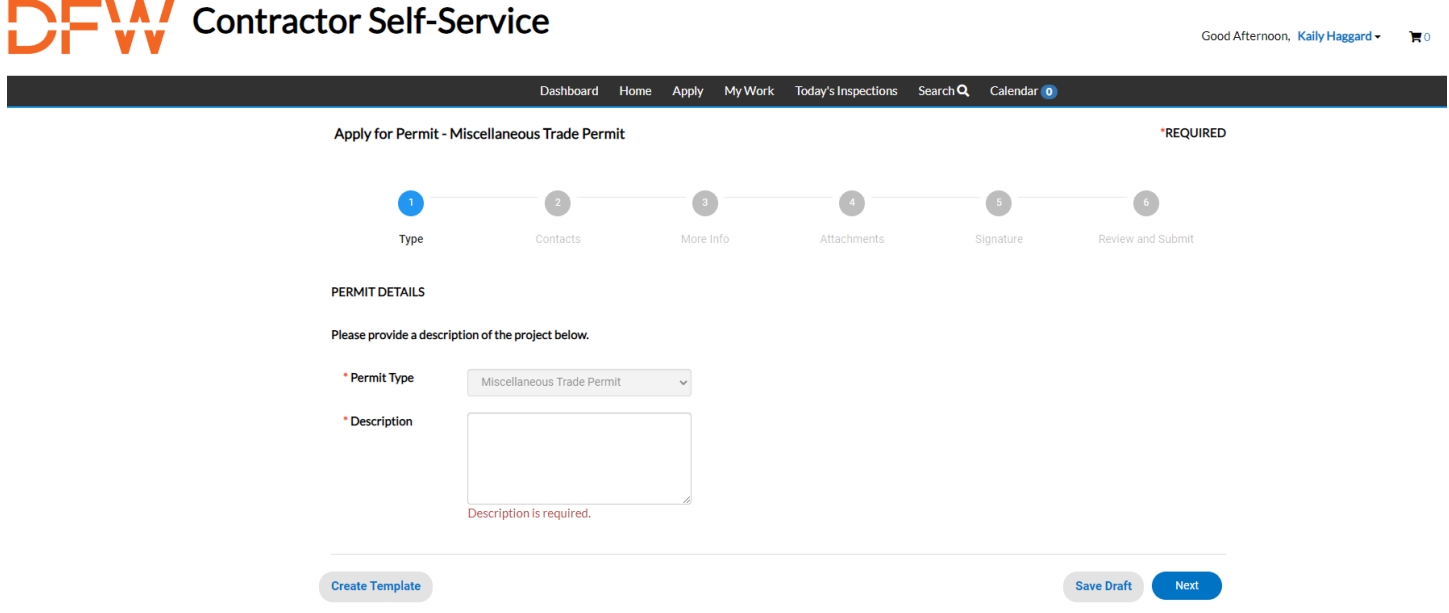

- 2. Contacts
- $\triangleright$  Adding Contacts: Here you will add all the contacts that will need access to the permit. You will automatically be listed as the applicant but may add additional contacts.

NOTE: If you need to add a new contact after submitting the application you will need to contact Morgan Springfield at (mspringfield@dfwairport.com)

# **NA/** Contractor Self-Service

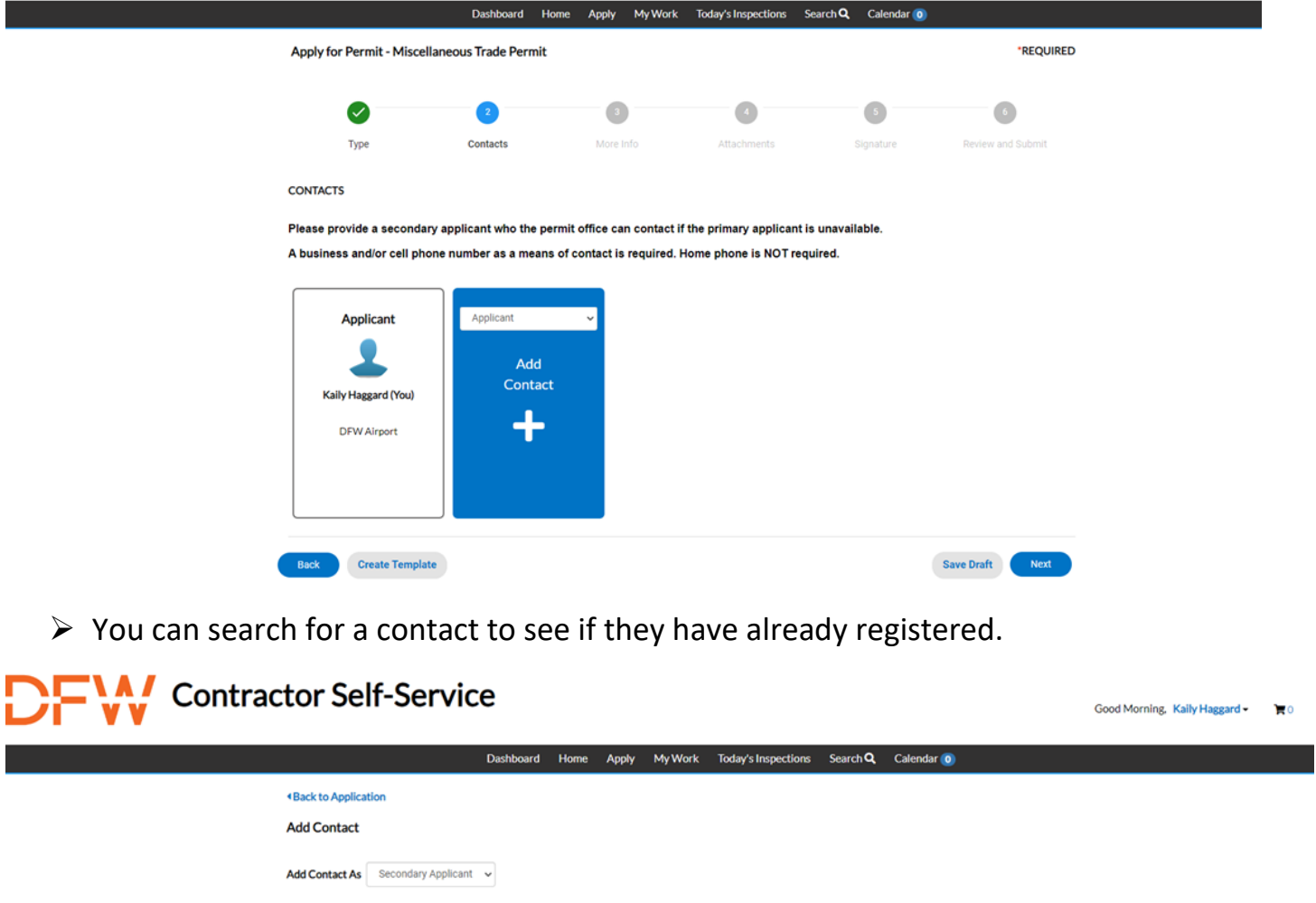

![](_page_16_Picture_3.jpeg)

 $\triangleright$  If they have not registered, you will need to enter their information manually.

# Contractor Self-Service

![](_page_17_Picture_51.jpeg)

- 3. More Info
- $\triangleright$  Adding more information: Please provide as much information and detail as you can. Every section highlighted red is required. Please DO NOT submit your application if you do not have these fields filled out.

NOTE: Project Address/Work Site Address needs to be an actual address. DO NOT put just a terminal alpha. Each terminal has a designated address. You can add specifics after the physical address, such as gate #, column #, etc.

![](_page_17_Picture_52.jpeg)

![](_page_18_Picture_8.jpeg)

![](_page_19_Picture_0.jpeg)

![](_page_19_Picture_1.jpeg)

- 4. Attachments
- $\triangleright$  Adding Attachments: To upload attachments, first click on the down arrow to select the category that the file best describes. If you are unsure, please select other. Then click the "+" button. Please upload all REQUIRED attachments.

NOTE: If you are having issues uploading attachments after submitting your application you will need to contact Helen Estrada at [\(hestrada@dfwairport.com\)](mailto:hestrada@dfwairport.com), Kaily Haggard at [\(khaggard@dfwairport.com\)](mailto:khaggard@dfwairport.com) or Morgan Springfield at [\(mspringfield@dfwairport.com\)](mailto:mspringfield@dfwairport.com)

![](_page_19_Picture_5.jpeg)

- 5. Signature
- $\triangleright$  Please read through the document before signing.

![](_page_20_Picture_66.jpeg)

- 6. Review and Submit
- $\triangleright$  Please review and make changes to your application if needed BEFORE submitting.

NOTE: Once you submit your application, changes or revisions will only be possible by contacting Kaily Haggard at (khaggard@dfwairport.com).

![](_page_20_Picture_4.jpeg)

#### How to Access your Permit(s)

After registering and creating an account you will now be able to see your permit(s) on your Dashboard.

![](_page_21_Picture_63.jpeg)

On the Dashboard you can see "My Permits", "My Inspections", and "My Invoices"

Under "My Permits" you can see:

- Permits needing attention
- Pending Permits (Not Issued)
- Active Permits (Issued)
- Recently Visited Permits
- Drafts for Permit Applications

#### Check Plan Review Status

NOTE: You will only be able to see the plan review status/comments once the review sessions are closed. (This excludes Misc. Trade Permits and Certificate of Occupancy)

 $\triangleright$  If the review was failed or a resubmittal was requested, it will highlight red and give an alert.

![](_page_22_Picture_39.jpeg)

 $\triangleright$  You will also be able to review their comments to see what is needed

![](_page_22_Picture_40.jpeg)

 $\triangleright$  If the plan reviewer has approved everything it will be highlighted green. Some will also leave comments, which you can review as well.

![](_page_23_Picture_24.jpeg)

NOTE: If you have any questions regarding review comments or results you can email the plan reviewer directly by clicking the blue envelope next to their name.

![](_page_23_Picture_25.jpeg)

![](_page_24_Figure_0.jpeg)

#### Check Markups on Attachments

 $\triangleright$  If markups have been made to attachments, there will be an alert. It will also show which attachment had markups.

![](_page_25_Picture_2.jpeg)

1. To view markups, hit "Markups" at the bottom of the attachment

![](_page_25_Picture_73.jpeg)

 $\triangleright$  After viewing the markups, you will be able to upload revisions/addendums if needed.

- 2. Click the down arrow to select the category that best describes the file being attached. If you are unsure, select other.
- 3. Hit the "+" button and then hit "Submit".

![](_page_26_Picture_2.jpeg)

 $\triangleright$  NOTE: You will only be able to see the markups after the plan review session is closed

1. Click on the "Attachments" tab

![](_page_27_Picture_77.jpeg)

- 2. Click the down arrow to select the category that best describes the file being uploaded. If unsure, select other.
- 3. Click the plus button to upload a new file (pdf files are preferred). Then click submit.

![](_page_27_Picture_5.jpeg)

#### How to Request Inspections

1. Click on your Dashboard then go to your "Active" Permits

![](_page_28_Picture_2.jpeg)

2. Select the permit number you would like to request an inspection on

![](_page_28_Picture_4.jpeg)

- $\triangleright$  You will then be directed to the main screen for that permit.
- 3. Click on the tab "Inspections" located in the middle of the screen.

# Contractor Self-Service

![](_page_29_Picture_32.jpeg)

NOTE: Here you can see your "Existing Inspections", "Request Inspections" and "Optional Inspections"

4. Under "Existing Inspections" you will find all the inspections you have already requested on the permit.

![](_page_29_Picture_33.jpeg)

#### 5. DO NOT request inspections under "Request Inspections", it will mark the inspection as a re-inspection.

![](_page_30_Picture_38.jpeg)

#### 6. You will request ALL inspections under "Optional Inspections"

![](_page_30_Picture_39.jpeg)

7. Then fill in the required information. Please be sure to input comments and contacts in both "Comments/Gate Code" and "Location on Premise".

**Request Inspection** 

![](_page_31_Picture_44.jpeg)

- 1. Then click "Submit"
- > If you have any questions, please contact Kaily Haggard at (*khaggard@dfwairport.com*) or Morgan Springfield at [\(mspringfield@dfwairport.com\)](mailto:mspringfield@dfwairport.com)

![](_page_31_Picture_45.jpeg)

NOTE: If you have any questions about the result of your inspection you can click on the inspector's name and send them an email for clarification.

If you have questions, please contact Morgan Springfield at (mspringfield@dfwairport.com)

Revised December 30, 2022 32

#### Check Inspection Status

- 1. Click on the "Inspections" tab and scroll down to Existing Inspections
- $\triangleright$  Here you will be able to check the status of each inspection that has been scheduled or completed for the permit

![](_page_32_Picture_3.jpeg)

#### Existing Inspections | Request Inspections | Optional Inspections | Next Tab | Permit Details | Main Menu

#### **Existing Inspections**

![](_page_32_Picture_190.jpeg)

#### 2. Under the column "View Inspection" you will be able to open the inspection

Contacts

Sub-Records

More Info

Attachments

Locations Fees Inspections Summary

 $<<$ 

Sort Description **View Inspection Status Request Date Scheduled Date Action Description** Inspector 000940-2022 07/28/2022 07/28/2022 **Building Wall Framing** Passed Morgan Tim 000616-2022 07/11/2022 07/11/2022 Pavements (airfield, streets, Passed Hall Damon parking, sidewalks, drive approaches) 000997-2022 Pavements (airfield, streets, 08/01/2022 08/01/2022 **Hall Damon** Passed parking, sidewalks, drive approaches) 000919-2022 **Plumbing Sewer Service** Passed 07/27/2022 07/29/2022 Wempe Mike 000839-2022 **Plumbing Sewer Service** 07/22/2022 07/22/2022 Re-Wempe inspection Mike required 000935-2022 **Utility Sanitary Sewer** Passed 07/27/2022 07/29/2022 Wempe Mike

Existing Inspections | Request Inspections | Optional Inspections | Next Tab | Permit Details | Main Menu **Existing (@pections** 

3. After opening the inspection click on "Checklist". Here you will be able to view the inspector's comments if any were left

![](_page_33_Picture_17.jpeg)

#### Troubleshoot Assistance

- $\triangleright$  If you have any issues or questions regarding how to apply for a permit or how to access a certain area of your permit, please contact Kaily Haggard at [\(khaggard@dfwairport.com\)](mailto:khaggard@dfwairport.com) or Helen Estrada at [\(hestrada@dfwairport.com\)](mailto:hestrada@dfwairport.com)
- $\triangleright$  Once you submit your application, changes or revisions will only be possible by contacting Kaily Haggard at [\(khaggard@dfwairport.com\)](mailto:khaggard@dfwairport.com) or Morgan Springfield at [\(mspringfield@dfwairport.com\)](mailto:mspringfield@dfwairport.com)
- $\triangleright$  If you need to add a new contact after submitting the application, you will need to contact Helen Estrada at [\(hestrada@dfwairport.com\)](mailto:hestrada@dfwairport.com), Kaily Haggard at [\(khaggard@dfwairport.com\)](mailto:khaggard@dfwairport.com) or Morgan Springfield at [\(mspringfield@dfwairport.com\)](mailto:mspringfield@dfwairport.com)
- $\triangleright$  If you are having issues uploading attachments after submitting your application, you will need to contact Helen Estrada at [\(hestrada@dfwairport.com\)](mailto:hestrada@dfwairport.com), Kaily Haggard at [\(khaggard@dfwairport.com\)](mailto:khaggard@dfwairport.com) or Morgan Springfield at [\(mspringfield@dfwairport.com\)](mailto:mspringfield@dfwairport.com)
- $\triangleright$  If you are having issues scheduling multiples of the same inspection for the same permit number, please contact Kaily Haggard at [\(khaggard@dfwairport.com\)](mailto:khaggard@dfwairport.com) or Morgan Springfield at [\(mspringfield@dfwairport.com\)](mailto:mspringfield@dfwairport.com)

The Permit Department Contacts:

Construction Permit Manager

Helen Estrada at [\(hestrada@dfwairport.com\)](mailto:hestrada@dfwairport.com)

Permit Coordinators

Kaily Haggard at [\(khaggard@dfwairport.com\)](mailto:khaggard@dfwairport.com) – permit application intake

Morgan Springfield at [\(mspringfield@dfwairport.com\)](mailto:mspringfield@dfwairport.com) – inspections, MT/CO permits